## Identification de canal DFS dans CBW

## **Objectif**

L'objectif de cet article est de vous montrer comment identifier les canaux qui prennent en charge la sélection dynamique de fréquence (DFS) dans les points d'accès Cisco Business Wireless (CBW).

### Périphériques pertinents | Version du logiciel

- CBW140AC | 10.8.1.0 [\(Télécharger la dernière version\)](https://software.cisco.com/download/home/286324929)
- CBW141ACM | 10.8.1.0 [\(Télécharger la dernière version\)](https://software.cisco.com/download/home/286325124)
- CBW142ACM | 10.8.1.0 [\(Télécharger la dernière version\)](https://software.cisco.com/download/home/286325124)
- CBW143ACM | 10.8.1.0 [\(Télécharger la dernière version\)](https://software.cisco.com/download/home/286325124)
- CBW145AC | 10.8.1.0 [\(Télécharger la dernière version\)](https://software.cisco.com/download/home/286324929)
- CBW240AC | 10.8.1.0 [\(Télécharger la dernière version\)](https://software.cisco.com/download/home/286324934)

### Introduction

Les périphériques sans fil professionnels Cisco prennent en charge la sélection dynamique de fréquence (DFS). Aux États-Unis et dans d'autres pays, certains canaux de la bande 5 GHz sont utilisés par d'autres systèmes, tels que le radar. DFS peut empêcher ces interférences en supprimant les canaux de manière dynamique.

Dans la version 10.8.1.0 du microprogramme CBW, une étiquette a été ajoutée aux canaux 5 GHz qui prennent en charge DFS. Cela facilite l'identification de ces canaux et la configuration des paramètres. Aux États-Unis, les canaux DFS sont 52-144. Dans la mesure du possible, vous pouvez éviter d'utiliser des canaux DFS.

### Identification de canal DFS

#### Étape 1

Connectez-vous à votre point d'accès CBW principal.

alballic Cisco Business

# **Cisco Business Wireless Access Point**

Welcome! Please click the login button to enter your user name and password

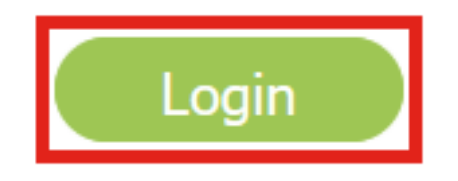

Étape 2

Accédez à Wireless Settings > Access Points.

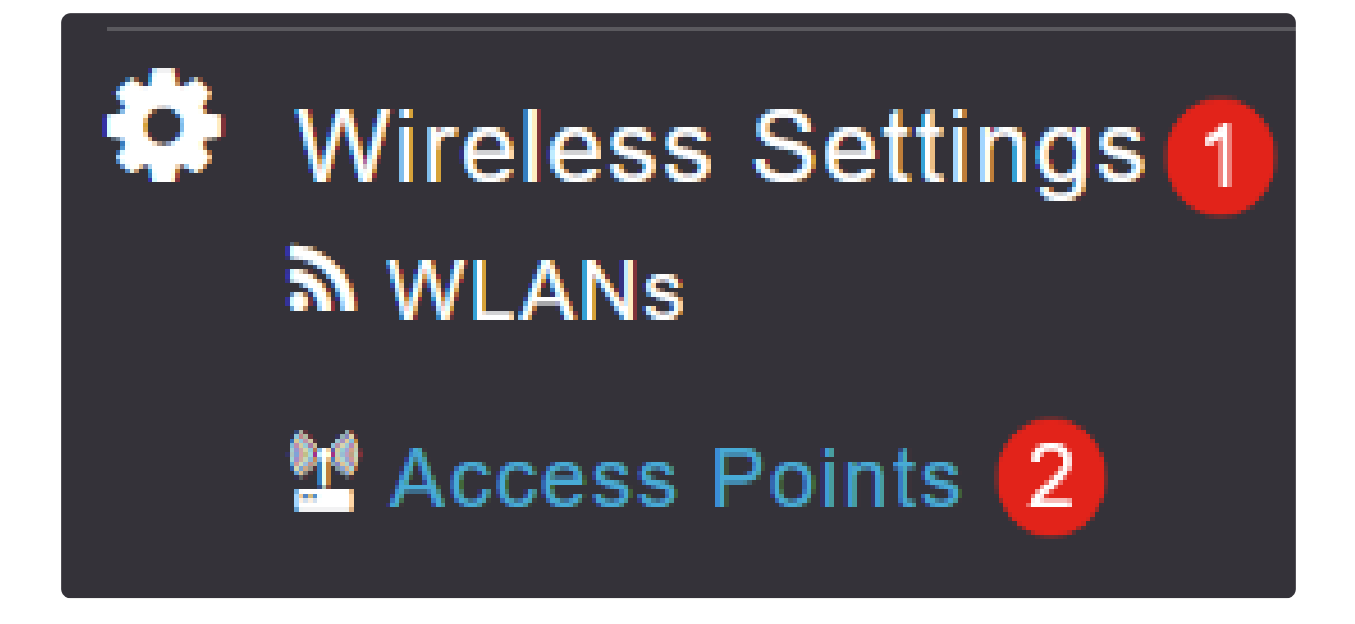

Étape 3

Cliquez sur l'icône représentant un crayon en regard du point d'accès que vous souhaitez modifier.

## **Access Points KI**<sup>®</sup> Access Points  $\overline{4}$ Q Search

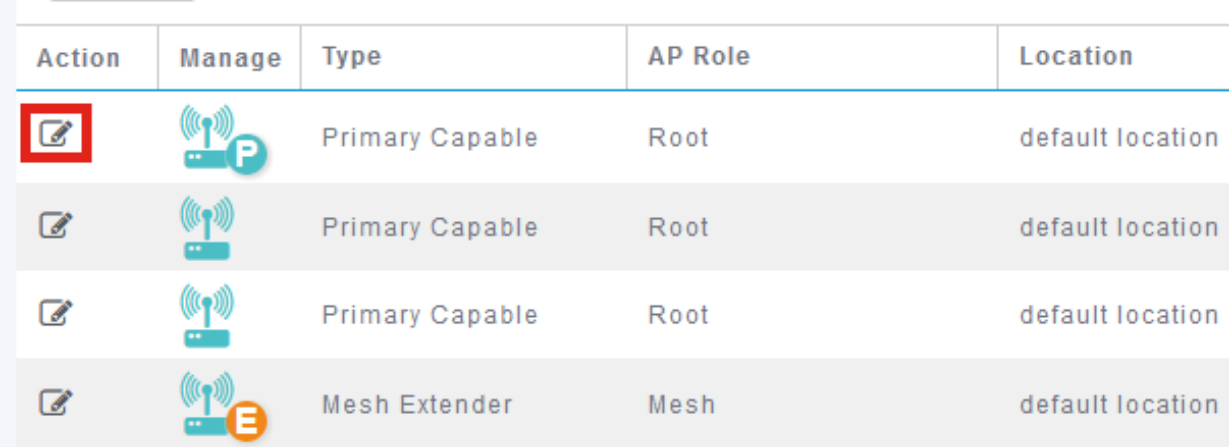

### Étape 4

Refresh

Cliquez sur Yes dans la fenêtre contextuelle pour continuer.

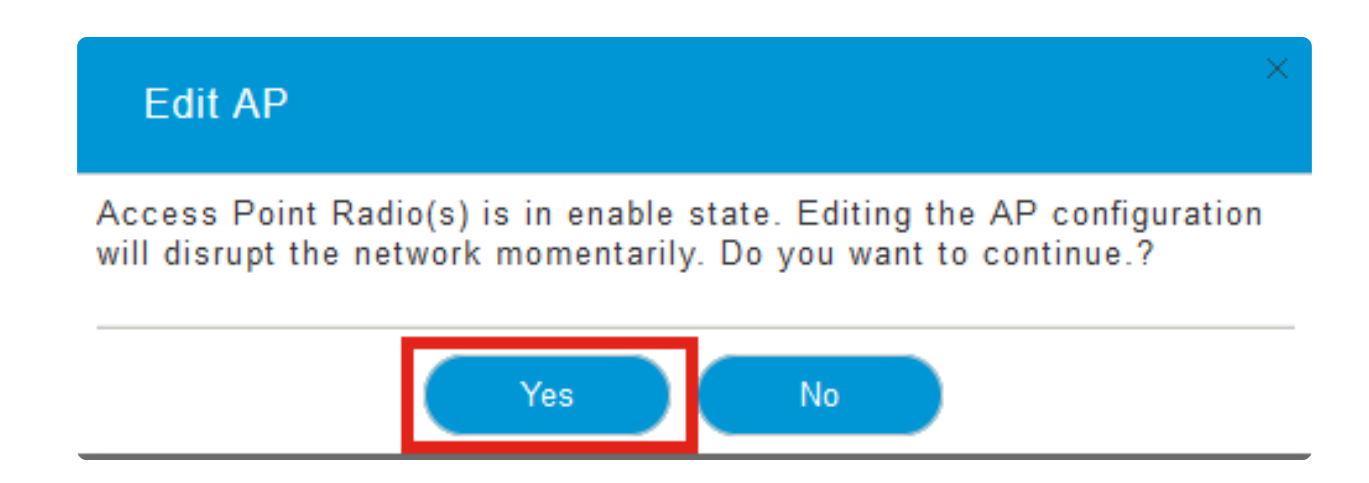

Accédez à l'onglet Radio 2 (5GHz).

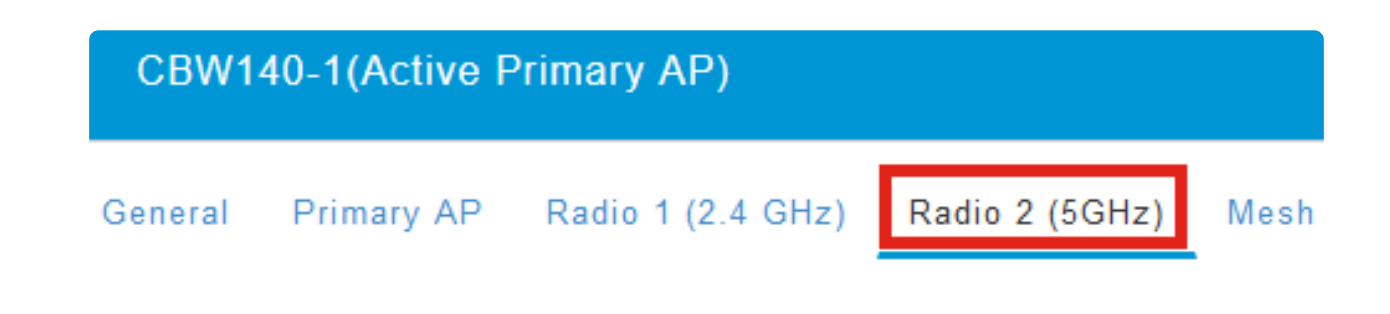

### Étape 6

Cliquez sur le menu déroulant Channel pour afficher les canaux qui prennent en charge DFS.

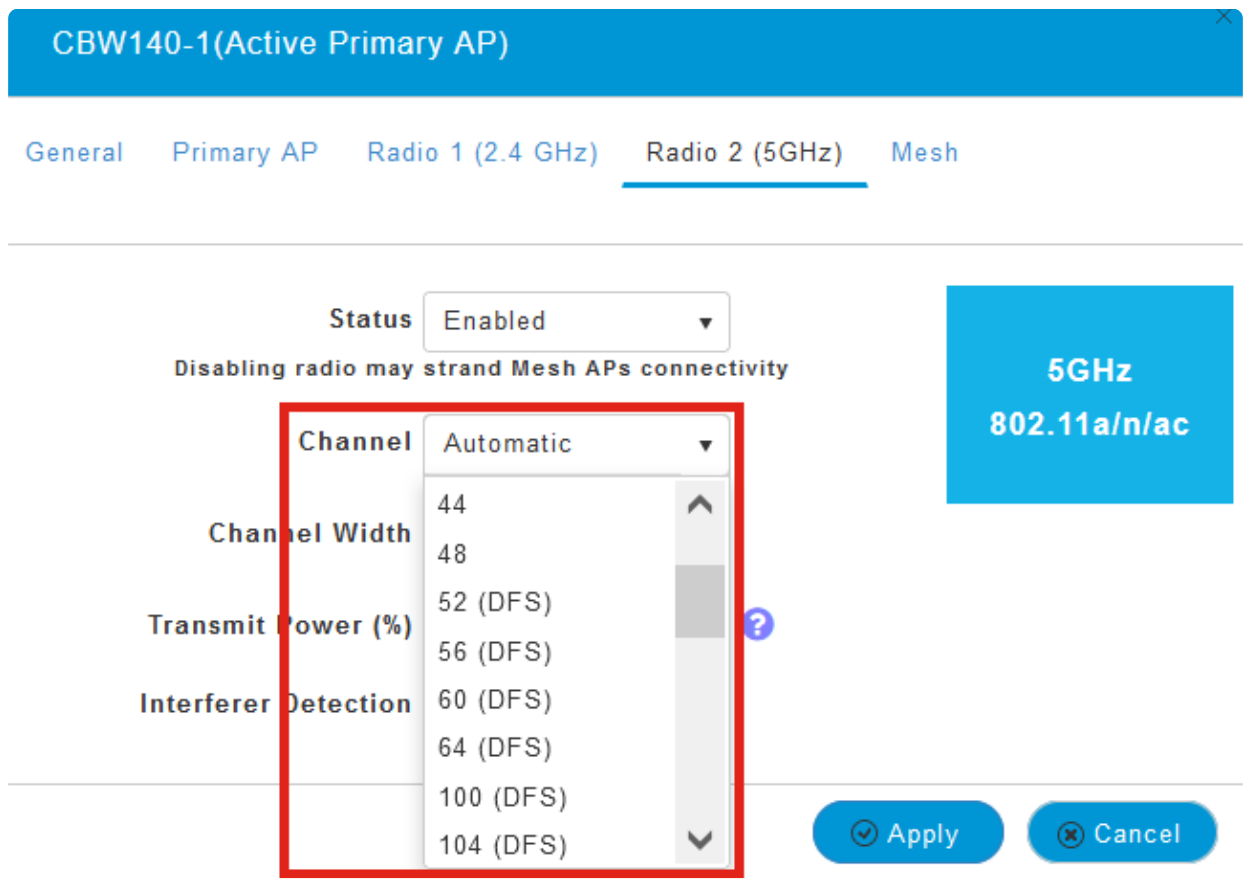

#### Note:

Aux États-Unis, les canaux 52 à 144 prennent en charge DFS, comme indiqué par l'étiquette DFS entre parenthèses à côté du numéro de canal.

## **Conclusion**

C'est tout ce qu'il y a à faire. Maintenant, vous savez comment identifier les canaux qui prennent en charge DFS dans votre point d'accès CBW.

Pour plus d'informations sur les canaux de radiofréquence, consultez [Canaux](https://www.cisco.com/c/fr_ca/support/docs/smb/wireless/CB-Wireless-Mesh/2069-tz-Changing-RF-Channels.html) RF sur un [réseau sans fil professionnel Cisco](https://www.cisco.com/c/fr_ca/support/docs/smb/wireless/CB-Wireless-Mesh/2069-tz-Changing-RF-Channels.html).

### À propos de cette traduction

Cisco a traduit ce document en traduction automatisée vérifiée par une personne dans le cadre d'un service mondial permettant à nos utilisateurs d'obtenir le contenu d'assistance dans leur propre langue.

Il convient cependant de noter que même la meilleure traduction automatisée ne sera pas aussi précise que celle fournie par un traducteur professionnel.